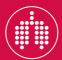

every breath counts

MyERS is the membership portal allowing members to vote in elections, register for events, collect CME credits and access the ERS directory. For authentication purposes, you will need your Login username and Password.

### Login to MyERS

Enter your ERS membership credentials (password and username) in the login box.

### Forgotten username/password?

If you have forgotten your username and/or, you can click on the "forgotten your username or password" link below the "LOG ME IN" box and follow the steps to retrieve your login details.

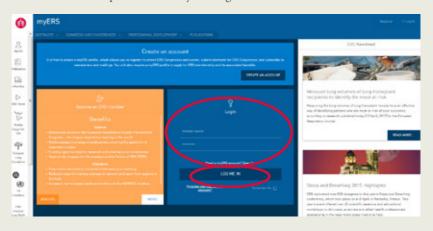

2

## Access your profile details

Click on the "EDIT FULL PROFILE" link to view your complete profile.

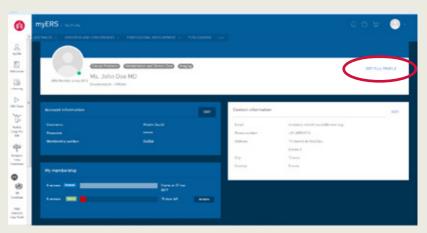

### Your membership information

Click on the "PROFILE ICON" circled below to view your membership details.

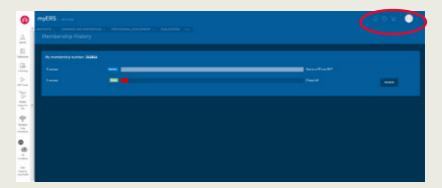

- 4 Registering to Assemblies and working groups
- 4.1 Click on "Assembly details".

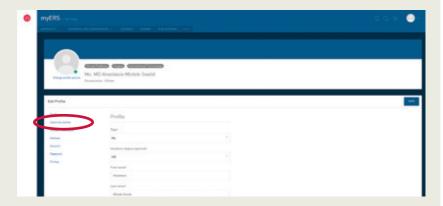

**4.2** Select your main group from the drop down list.

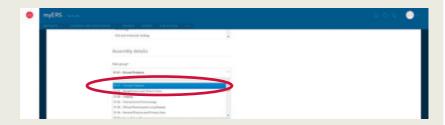

**4.3** Select the Group 2 you want to be involved in from the drop down list.

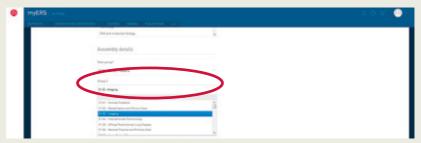

**4.4** Select the Group 3 you want to be involved in from the drop down list.

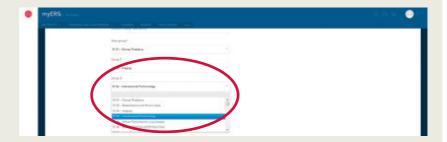

**4.5** Save your selection.

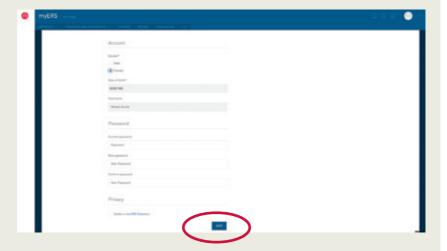

Please note that this selection is not definite for the duration of your membership and can be updated at any time.

## **ERS Directory**

Using the online directory, you can find the full contact details of any member who allows their details to be published, and search by Assembly or country. Select the "DIRECTORY" tab as shown below to access it (This tab appears only if you have a valid membership).

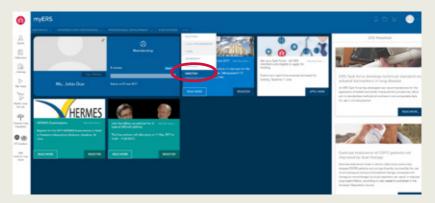

You can search by last name, country or assembly.

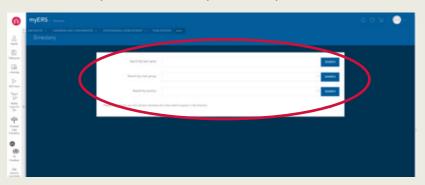

### Register to the ERS International Congress

In the "Congress and conferences" menu click on the "REGISTER TO CONGRESS" tab to begin your registration process.

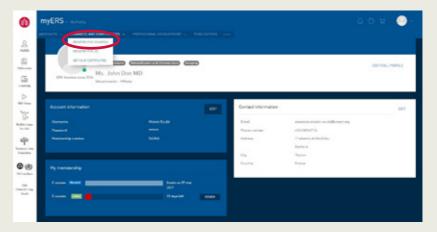

Follow the instructions to complete your registration.

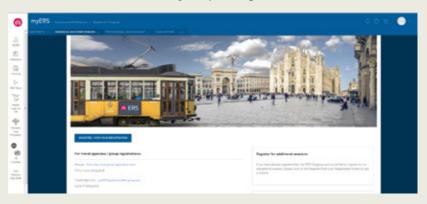

## Register to the Lung Science Conference

In the "Congress and conferences" menu click on the "REGISTRATION FOR LSC" tab to begin your registration process and follow the step by step instructions to complete it.

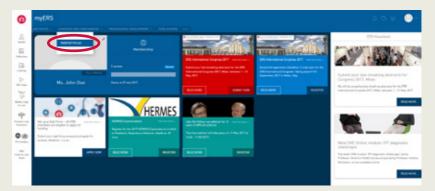

Abstract submission for ERS International Congress
Click on the "CONGRESS SUBMISSION" tab to access the abstract submission.

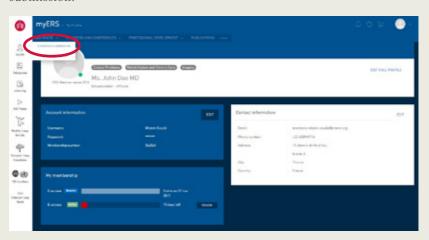

And follow the steps to complete your abstract submission.

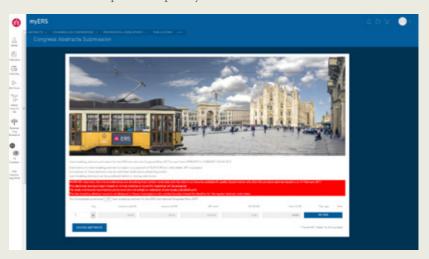

Abstract submission for other ERS events (Sleep & Breathing, Lung Science Conference)

Click on the "OTHER CONFERENCES" tab to submit an abstract.

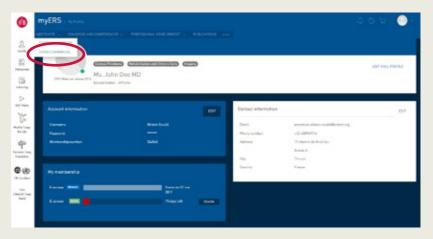

And follow the instructions to complete your abstract submission by clicking on the conference banner you intend to submit an abstract for

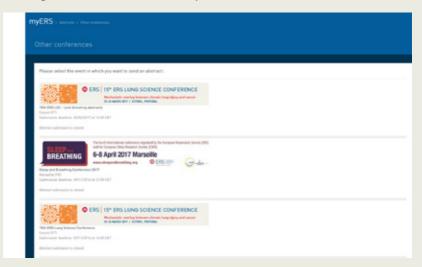

**10** Registration to courses

Click on the "COURSES" tab under the "Professional development" menu tab to view all available courses and register.

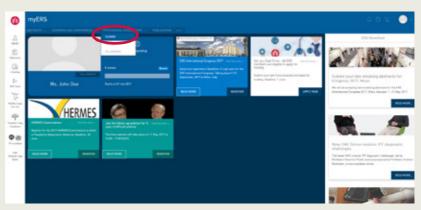

Click on the "REGISTER" button to register to the course of your choice.

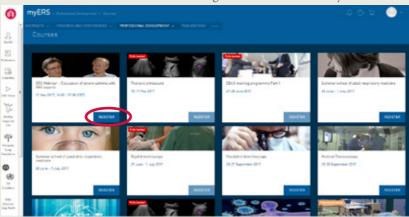

Hermes exam registration

Click on the "HERMES" tab to begin your exam registration.

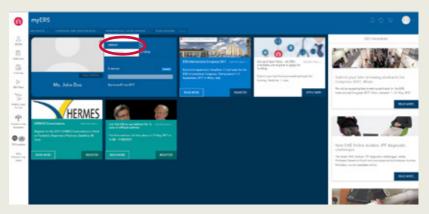

And follow the steps to complete your registration.

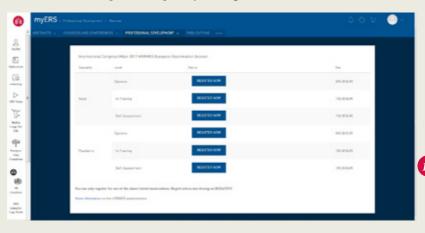

1

# Fellowship application

Click on the "FELLOWSHIPS" tab to access the online application.

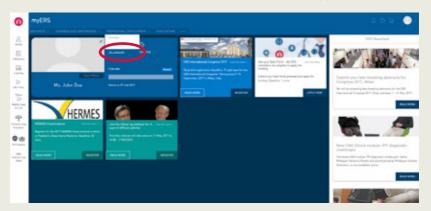

And follow the instructions to complete your application.

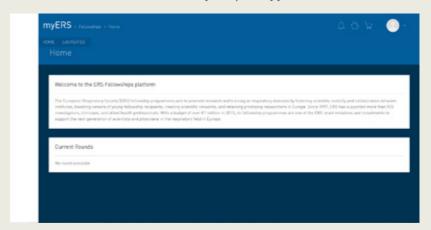

# Online access to ERS publications

Click on the "PUBLICATIONS" tab to access the ERS publications online.

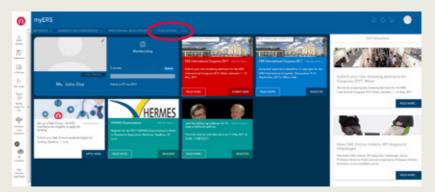

Use the side menu to navigate through the available material.

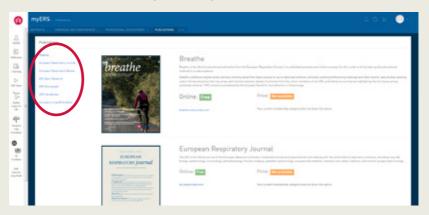

Click on the URL link to access the publication's website

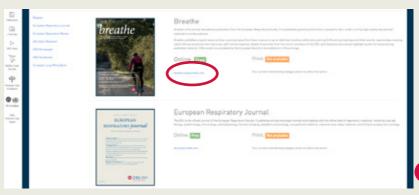

### E-learning resources

Click on the "E-LEARNING" tab on the left-hand side menu to access the online ERS educational resources.

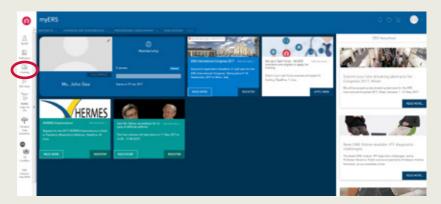

Login with your membership login details for full access to all available resources and your own personal portfolio.

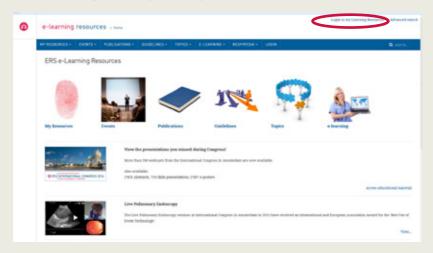

### Your portfolio

Click on the "PORTFOLIO" tab to access your personal certificates of attendance for ERS events.

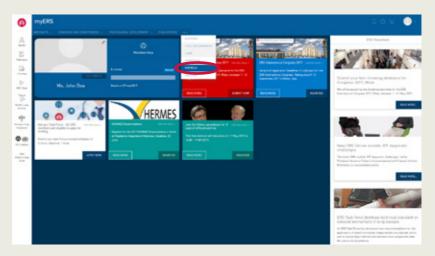

Click on "GET MY CERTIFICATE" button to download your personal certificates of attendance for ERS events.

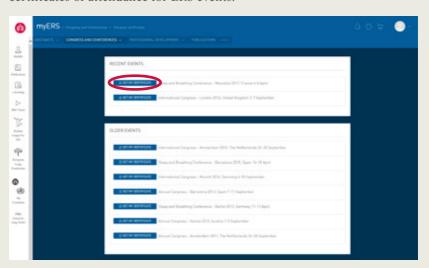

ersnet.org/membership

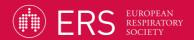